# PEAK-gridARM Eval Board

## Linux-basierte Entwicklungsplattform für den gridARM™-Mikrocontroller

# Hardware-Handbuch

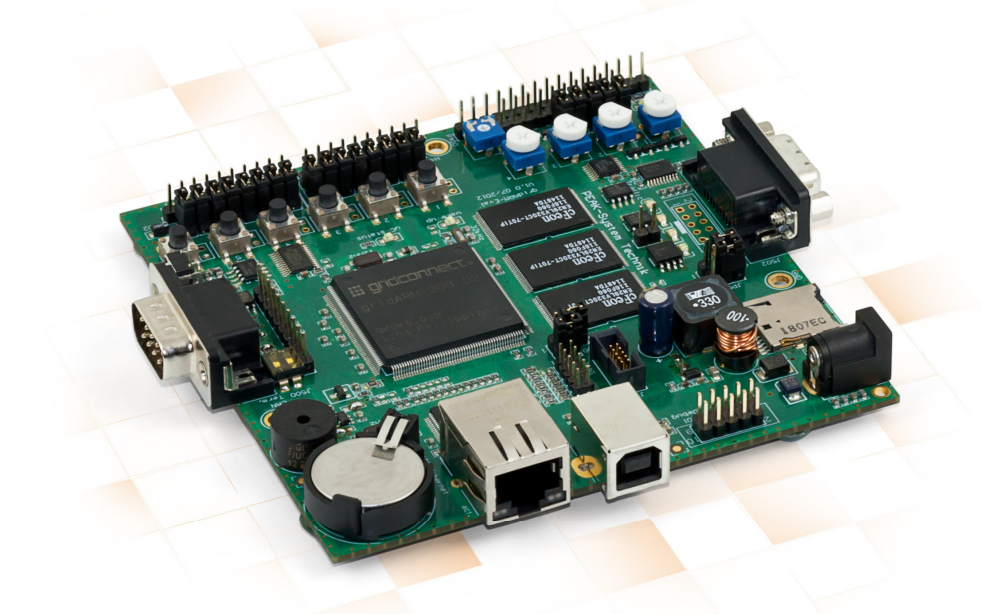

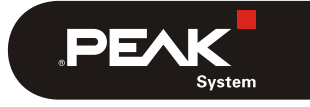

Dokumentversion 1.1.1 (2014-03-03)

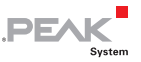

#### Berücksichtigte Produkte

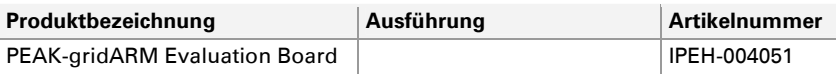

CANopen® und CiA® sind eingetragene Gemeinschaftsmarken des CAN in Automation e.V. gridARM™ ist eine Marke von Grid Connect, Inc. SD™ und microSD™ sind Marken oder eingetragene Marken von SD-3C in den Vereinigten Staaten, anderen Staaten oder beidem. ARM® und ARM7TDMI® sind eingetragene Marken von ARM Limited (oder seiner Tochergesellschaften) in der EU und/oder in anderen Ländern.

Alle anderen in diesem Dokument erwähnten Produktnamen können Marken oder eingetragene Marken der jeweiligen Eigentümer sein. Diese sind nicht ausdrücklich durch "™" und "®" gekennzeichnet.

© 2014 PEAK-System Technik GmbH

PEAK-System Technik GmbH Otto-Röhm-Straße 69 64293 Darmstadt Deutschland

Telefon: +49 (0)6151 8173-20 Telefax: +49 (0)6151 8173-29

[www.peak-system.com](http://www.peak-system.com/)  [info@peak-system.com](mailto:info@peak-system.com)

Dokumentversion 1.1.1 (2014-03-03)

# Inhalt

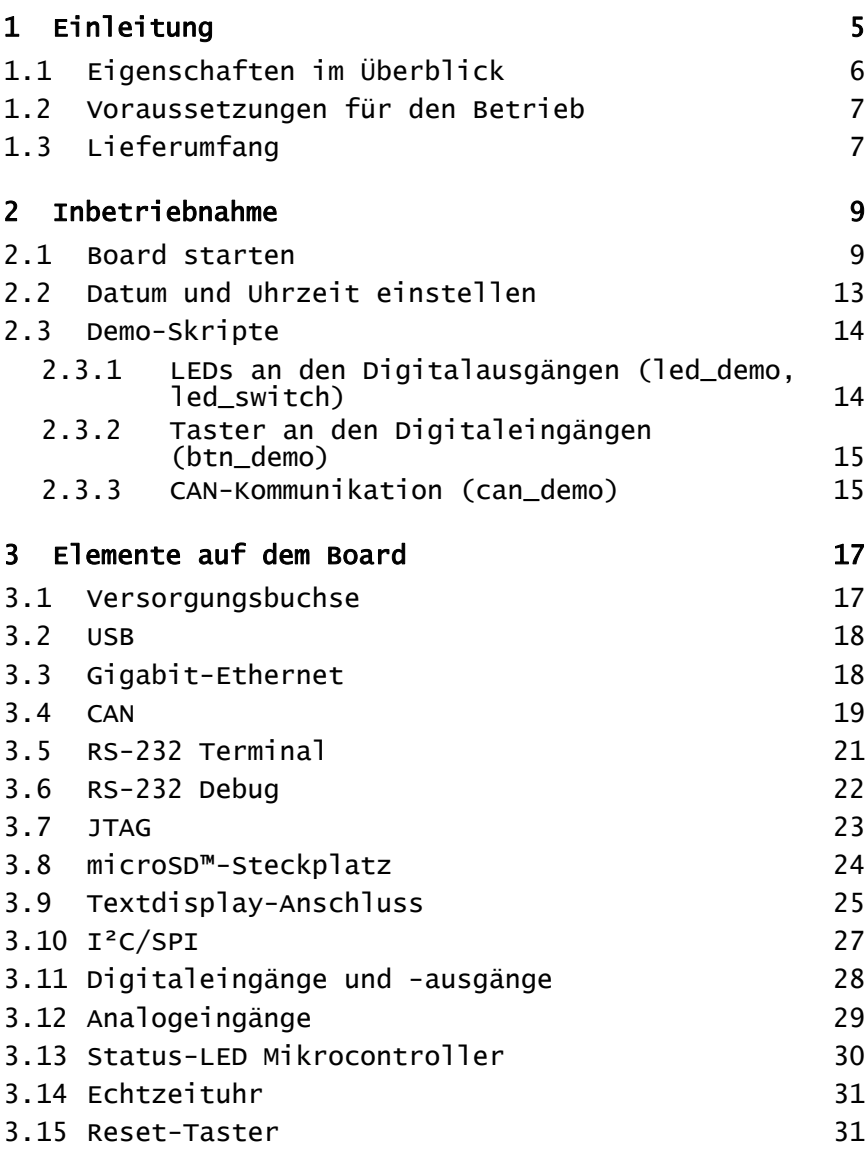

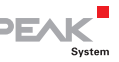

PEAK-gridARM Eval Board – Hardware-Handbuch<br>
System

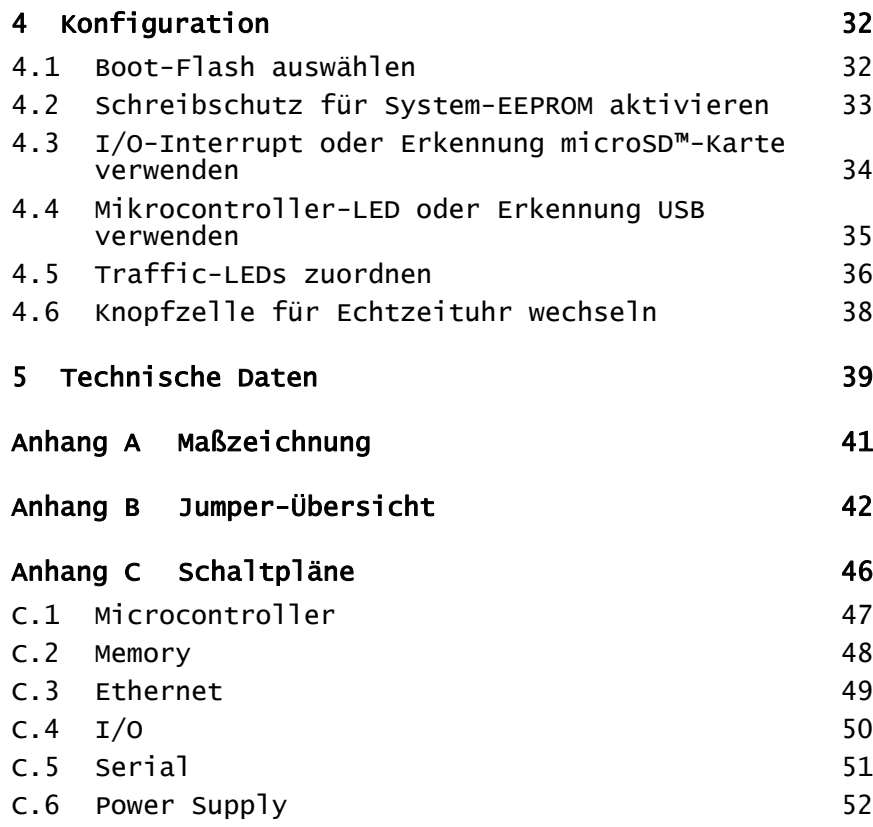

 $\sqrt{4}$ 

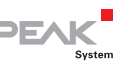

# <span id="page-4-1"></span><span id="page-4-0"></span>1 Einleitung

Der ARM7™-Mikrocontroller gridARM™ wurde von der Firma Grid Connect<sup>[1](#page-4-2)</sup> als System on a Chip-Lösung (SoC) für die Erstellung von Embedded-Anwendungen mit Schwerpunkt auf industrieller Kommunikation entwickelt. Das Evaluation Board PEAK-gridARM ist eine Linux-basierte Entwicklungsplattform für den gridARM-Mikrocontroller. Sie verfügt über Anschlüsse für Gigabit-Ethernet, High-Speed-CAN, USB 2.0, RS-232, SPI und I²C. Mit Tastern und Potenziometern können die digitalen und analogen Eingänge des Evaluation Boards manipuliert werden. Die Zustände des Mikrocontrollers, der Versorgung und des Nachrichtenverkehrs werden über LEDs dargestellt. Ein Board Support Package für Linux ermöglicht den Zugriff auf die Hardware-Ressourcen des PEAKgridARM Evaluation Boards.

Der gridARM™-Mikrocontroller der U.S.-amerikanischen Firma Grid Connect wird in Europa exklusiv von PEAK-System vertrieben.

In diesem Handbuch werden die Hardware des Evaluation Boards und die ersten Schritte damit beschrieben. Weitere Information erhalten Sie in den folgenden Dokumenten:

- PEAK-gridARM Evaluation Board Linux BSP User's Guide: Entwickler-Dokumentation zum Board Support Package für Linux (englisch)
- gridARM Hardware Data Sheet<sup>[2](#page-4-3)</sup>: Dokumentation zum Mikrocontroller (englisch)

<span id="page-4-2"></span><sup>1</sup> <http://gridconnect.com>

<span id="page-4-3"></span><sup>2</sup> [http://gridconnect.com/media/documentation/grid\\_connect/gridARM\\_Hardware\\_DS.pdf](http://gridconnect.com/media/documentation/grid_connect/gridARM_Hardware_DS.pdf) 

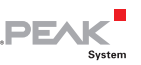

## <span id="page-5-0"></span>1.1 Eigenschaften im Überblick

- <span id="page-5-1"></span> $\leftarrow$  ARM7-Mikrocontroller gridARM (80 MHz)
- $\blacksquare$  Betriebssystem Linux (Version 2.6.36)
- $-4$  MByte NOR-Flash mit 16-Bit-Datenbus-Zugriff
- 8 MByte NOR-Flash mit 32-Bit-Datenbus-Zugriff
- 64 MByte SDRAM mit 32-Bit-Datenbus-Zugriff
- $\Box$  I<sup>2</sup>C-EEPROM für Gerätekonfiguration
- 4 MByte SPI-Flash
- $\leftarrow$  Speicherkartenschacht für Speichererweiterung
- $\leftarrow$  Echtzeituhr (RTC) mit Batterie
- JTAG-Schnittstelle mit zwei Anschlussmöglichkeiten
- Neustart über einen Reset-Taster
- Spannungsversorgung über USB oder optional über externes Steckernetzteil (8 - 30 V)
- $\Box$  Maße: 110 x 110 mm
- $-$  Zusätzliches Textdisplay (HD44780-kompatibel) anschließbar, Lieferbarkeit auf Anfrage

#### Kommunikation

- $\leftarrow$  Gigabit-Ethernet (10/100/1000 Mbit/s)
- ← High-Speed-CAN-Kanal (ISO 11898-2) mit Übertragungsraten bis 1 Mbit/s
- $\blacksquare$  Anschluss über D-Sub, 9-polig (nach CiA® 102)
- NXP CAN-Transceiver PCA82C251
- $\blacksquare$  USB 2.0 Full-Speed (USB Device Port)
- ← Zwei RS-232-Anschlüsse für Debugging und Terminalzugriff

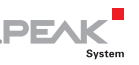

- <span id="page-6-0"></span>SPI-Bus (1 MHz) für zwei externe Erweiterungen
- $\leftarrow$  I<sup>2</sup>C-Bus (400 kHz) für externe Erweiterungen

#### Ein- und Ausgänge

- $-$  8 digitale Eingänge vorbelegt mit 6 Tastern, einem RTC-Alarm und Speicherkartenerkennung
- $-8$  digitale Ausgänge vorbelegt mit 7 LEDs und einem akustischen Signalgeber
- $-$  5 analoge Eingänge vorbelegt mit 4 Potenziometern
- Optionale Verwendung der I/O-Ports mit externer Beschaltung über Jumper
- $\angle$  LEDs für µC-Status, Versorgung, CAN und RS-232

### 1.2 Voraussetzungen für den Betrieb

<span id="page-6-1"></span> $\leftarrow$  PC mit USB-Anschluss für die Spannungsversorgung, alternativ Gleichspannungsquelle 8 bis 30 V mit Hohlstecker

Zusätzlich für die Entwicklung:

- RS-232-Schnittstelle am PC und Nullmodemkabel (D-Sub 9 w-w) m. für Terminal-Zugriff
- $\blacksquare$  Linux-Betriebssystem für den PC empfohlen

## 1.3 Lieferumfang

- <span id="page-6-2"></span> $\leftarrow$  PEAK-gridARM Evaluation Board
- USB-Verbindungskabel (Typ B)
- ← Flachband-Anschlusskabel für RS-232-Debugging-Schnittstelle auf D-Sub 9 m

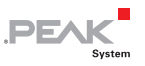

- $\leftarrow$  Software und Dokumentation
	- μClinux-dist-Entwicklungsumgebung und Toolchain
	- Board Support Package (BSP) für Linux mit Quell- und Binärdateien
	- Hardware-Handbuch mit Schaltplänen, BSP-Benutzerhandbuch (beides PDF)

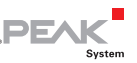

# <span id="page-8-1"></span><span id="page-8-0"></span>2 Inbetriebnahme

Das Kapitel beschreibt den Start des PEAK-gridARM Evaluation Board durch Anlegen einer Versorgungsspannung. Der Startvorgang kann über eine serielle Verbindung am PC beobachtet werden.

Anschließend wird erklärt, wie das Datum und die Uhrzeit eingestellt werden.

**Hinweis:** Die Inbetriebnahme bezieht sich auf das Linux-Image, das bei der Auslieferung des Evaluation Boards im Speicher vorhanden ist.

Zusätzlich zum Lieferumfang benötigen Sie:

- $\leftarrow$  PC mit USB-Anschluss für die Spannungsversorgung
- RS-232-Schnittstelle am PC
- $-$  Nullmodemkabel (D-Sub 9 w-w)
- $\leftarrow$  Terminalemulationsprogramm

#### <span id="page-8-2"></span>2.1 Board starten

- **Achtung!** Durch elektrostatische Entladung (ESD) können Komponenten auf dem PEAK-gridARM Evaluation Board beschädigt oder zerstört werden. Treffen Sie beim Hantieren mit dem Board Vorkehrungen zur Vermeidung von ESD.
- Gehen Sie folgendermaßen vor, um das Evaluation Board zu starten und den Startvorgang zu beobachten:
	- 1. Legen Sie das Board auf eine flache, trockene und saubere Oberfläche.

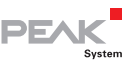

2. Stecken Sie das mitgelieferte Flachband-Anschlusskabel auf die Doppelstiftleiste "J501 Debug" auf dem Board. Die rot markierte Litze am Flachbandkabel muss auf der Seite der Pins 1 und 2 der Doppelstiftleiste sein.

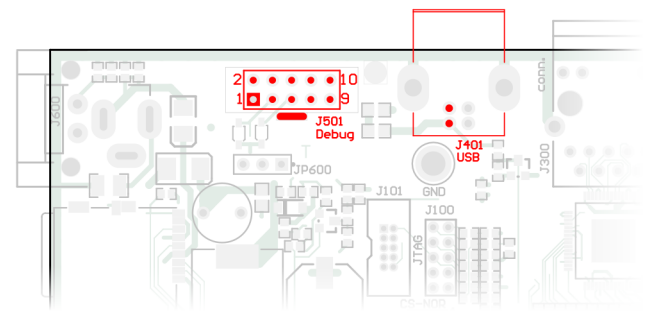

RS-232 Debug (J501, links), USB (J401, rechts)

- 3. Verwenden Sie ein Nullmodemkabel (nicht im Lieferumfang enthalten), um den RS-232-Anschluss des PCs mit dem Flachband-Anschlusskabel zu verbinden.
- 4. Starten Sie auf Ihrem PC ein Terminalemulationsprogramm, das eine Verbindung zum Evaluation Board über die RS-232- Schnittstelle herstellt (z. B. COM1 in Windows oder ttyS0 in Linux). Verwenden Sie dafür die folgenden Verbindungsparameter:
	- 38.400 bit/s
	- 8 Datenbits, keine Parität, 1 Stoppbit (8N1) **Contract**
	- L. kein Hardware- oder Software-Handshake
- 5. Stellen Sie mit dem mitgelieferten USB-Kabel eine Verbindung zwischen dem eingeschalteten PC und dem Anschluss "J401 USB" auf dem Board her.

Damit wird die Spannungsversorgung des Boards hergestellt.

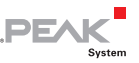

**Hinweis:** Falls Sie ein anderes USB-Kabel als das mitgelieferte verwenden, kann es passieren, dass bei einer billigen Ausführung der Leitungsquerschnitt für eine ordnungsgemäße Spannungsversorgung nicht ausreicht. Eventuell startet dann das Evaluation Board nicht.

#### Ablauf des Startvorgangs

Das PEAK-gridARM Evaluation Board ist bei Auslieferung mit dem Bootloader U-Boot und einem Linux-Image mit Kernel 2.6.36 versehen, die nacheinander gestartet werden.

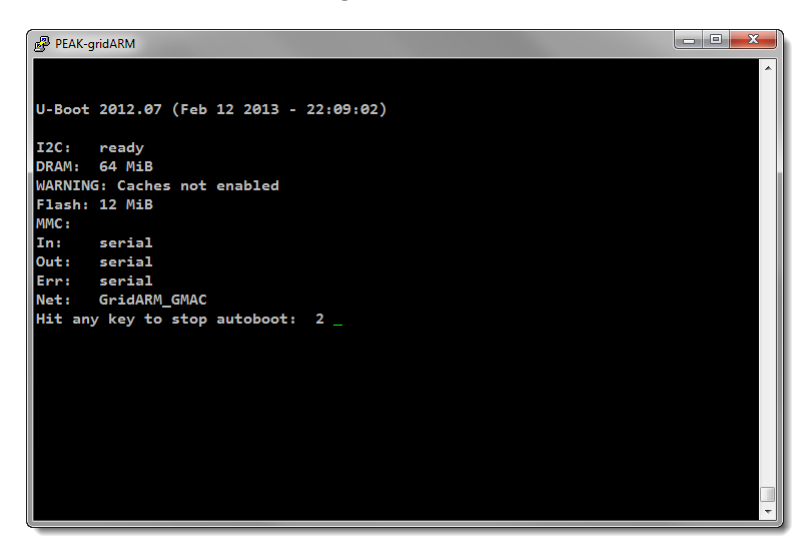

Bootloader U-Boot mit 3-Sekunden-Countdown bis zum automatischen Linux-Bootvorgang

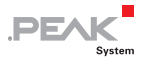

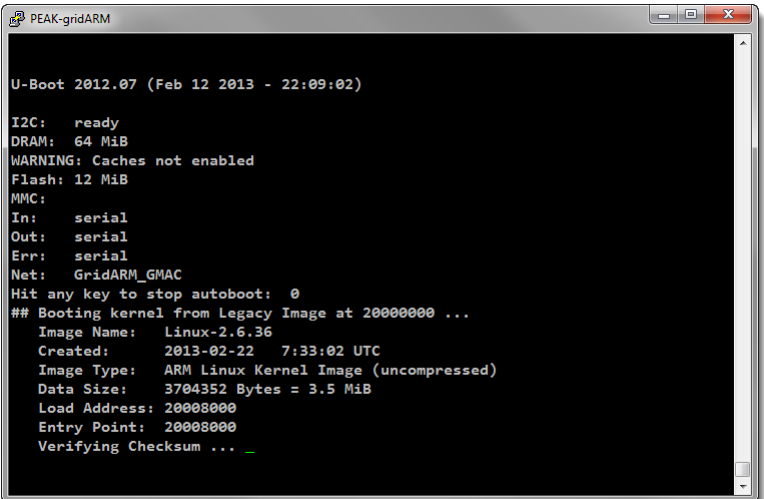

Start des Linux-Bootvorgangs

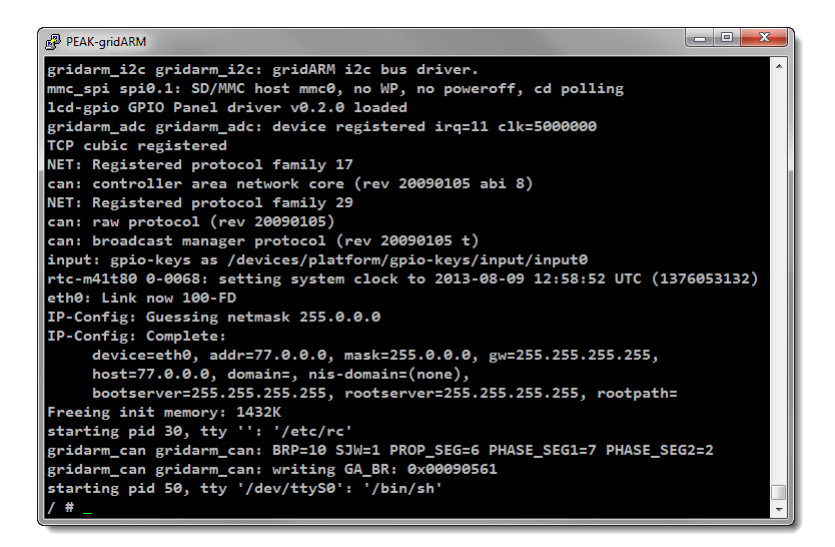

Unten: Linux-Prompt nach dem Beenden des Bootvorgangs

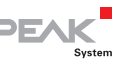

<span id="page-12-0"></span>Nach einem erfolgreichen Bootvorgang blinkt die μC-Status-LED auf dem Evaluation Board im Rhythmus eines Heartbeat-Signals (Blink - Blink - Pause).

**Tipp:** Das vorinstallierte Linux-Image ist mit mehreren Demo-Skripten ausgestattet. Eines davon startet automatisch nach dem Bootvorgang und steuert die sieben LEDs an den Digitalausgängen nacheinander an. Mehr Information zu den Skripten im Abschnitt [2.3](#page-13-1) [Seite 14.](#page-13-1)

Am Linux-Prompt (aktueller Pfad mit Doppelkreuz #) können Sie nun Befehle eingeben und ausführen.

## 2.2 Datum und Uhrzeit einstellen

<span id="page-12-1"></span>Wir empfehlen nach dem ersten Start das Systemdatum und die uhrzeit zu überprüfen und gegebenenfalls zu korrigieren.

Überprüfen Sie Datum und Zeit durch Eingabe des folgenden Befehls am Linux-Prompt:

date

Beachten Sie die Zeitzone in der Ausgabe. Standardmäßig ist dies UTC (koordinierte Weltzeit). Entsprechend müssen Sie anschließend die neue Zeit für diese Zeitzone angeben.

Geben Sie bei Bedarf eine neue Zeit mit den folgenden beiden Befehlen an. Dabei wird zuerst die Systemzeit gesetzt und danach die gesetzte Zeit in die Echtzeituhr übernommen.

```
3</sup>
hwclock --systohc
```
<span id="page-12-2"></span><sup>&</sup>lt;sup>3</sup> YYYY: Jahr, MM: Monat, DD: Tag, hh: Stunde, mm: Minute Alternativ können Sie nur die Uhrzeit mit hh:mm angeben.

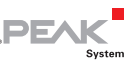

<span id="page-13-0"></span>Die Echtzeituhr auf dem Evaluation Board bleibt auch nach dem Trennen der Vorsorgungsspannung in Betrieb, da sie durch die Knopfzelle versorgt wird.

## <span id="page-13-1"></span>2.3 Demo-Skripte

Bei der Auslieferung ist das Linux-Image mit mehreren Demo-Skripten ausgestattet, die Zugriffsmöglichkeiten auf die Peripherie veranschaulichen.

Die Skripte befinden sich im Verzeichnis /home/peak/demo/.

#### <span id="page-13-2"></span>2.3.1 LEDs an den Digitalausgängen (led\_demo, led\_switch)

Beim Bootvorgang wird das Skript led demo automatisch gestartet. Es steuert die sieben LEDs an den Digitalausgängen nacheinander an.

So beenden Sie die Ausführung des Skripts:

1. Geben Sie den folgenden Befehl ein: ps

Es erscheint eine Auflistung aller aktuell laufenden Prozesse.

- 2. Merken Sie sich die PID (Prozessnummer) des Eintrags /bin/sh demo/led\_demo.
- 3. Geben Sie den folgenden Befehl ein: kill -9 *PID*  Ersetzen Sie dabei PID durch die zuvor gemerkte Nummer.

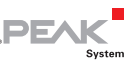

<span id="page-14-0"></span>Mit dem Skript led\_switch können Sie die **LEDs einzeln beeinflussen**. Der Aufruf erfolgt mit Parametern:

led\_switch *led* [on|off]

*led*: cpu, yellow:1, yellow:2, yellow:3, yellow:4, green:5, green:6, red:7

Beispiel (gelbe LED 3 einschalten):

/home/peak/demo # ./led switch yellow:3 on

#### 2.3.2 Taster an den Digitaleingängen (btn\_demo)

<span id="page-14-1"></span>Beim Bootvorgang wird das Skript btn\_demo automatisch gestartet. Es reagiert auf den Druck auf Taster 1 oder 2 jeweils mit dem Senden einer CAN-Nachricht auf einen angeschlossenen CAN-Bus.

Den weiteren vier Tastern ist in diesem Demo-Skript keine Funktion zugewiesen.

Sie können die Ausführung des Skripts analog zur Anleitung im vorherigen Unterabschnitt [2.3.1](#page-13-2) beenden.

#### 2.3.3 CAN-Kommunikation (can\_demo)

<span id="page-14-2"></span>Beim Bootvorgang wird das Skript can demo automatisch gestartet. Es zeigt eingehende CAN-Nachrichten von einem angeschlossenen CAN-Bus im Debug-Terminal an.

Sie können die Ausführung des Skripts analog zur Anleitung im vorherigen Unterabschnitt [2.3.1](#page-13-2) beenden.

Einzelne **CAN-Nachrichten manuell senden** können Sie mit dem folgenden Befehl:

cansend can0 *ID*#*Data* 

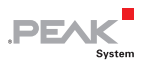

Beispiel (CAN-ID 12F, Datenbytes 45 67 89 AB):

/ # cansend can0 12F#456789AB

Der Data Length Code (DLC, hier: 4) wird automatisch aus der Anzahl der angegebenen Datenbytes ermittelt.

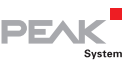

# <span id="page-16-1"></span><span id="page-16-0"></span>3 Elemente auf dem Board

**AChtung!** Durch elektrostatische Entladung (ESD) können Komponenten auf dem PEAK-gridARM Evaluation Board beschädigt oder zerstört werden. Treffen Sie beim Hantieren mit dem Board Vorkehrungen zur Vermeidung von ESD.

### 3.1 Versorgungsbuchse

<span id="page-16-2"></span>Das PEAK-gridARM Evaluation Board kann entweder über den USB-Anschluss (Einstellung bei Auslieferung) oder die Versorgungsbuchse versorgt werden. Der Versorgungspfad wird mit dem Jumper JP600 bestimmt.

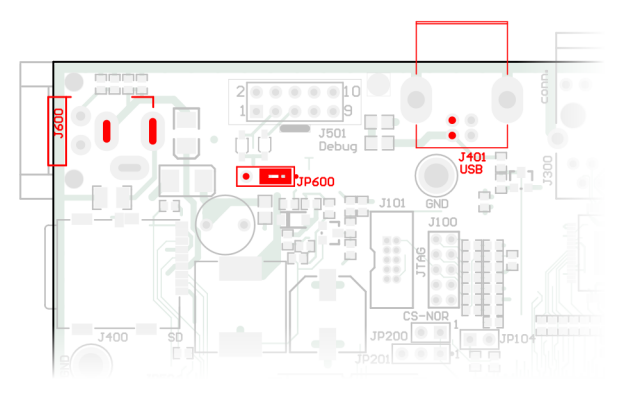

Versorgungsbuchse J600 (links), USB-Anschluss J401 (oben), Jumper JP600 (Mitte) für Auswahl

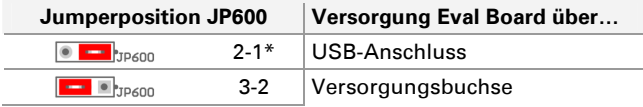

\* Einstellung bei Auslieferung

<span id="page-17-0"></span>**Wichtiger Hinweis:** Verbinden Sie niemals alle drei Pins des Jumpers JP600 gemeinsam. Der Mikrocontroller sowie die USB-Schnittstelle eines angeschlossenen PCs können ansonsten durch Überspannung zerstört werden.

Für die Versorgungsbuchse wird eine Gleichspannungsquelle mit Hohlstecker, zum Beispiel ein Steckernetzteil, benötigt (nicht im Lieferumfang enthalten).

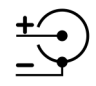

Versorgungsspannung: 12 V DC (8 - 30 V möglich)

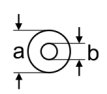

Durchmesser des Hohlsteckers:  $a = 5.5$  mm,  $b = 2.1$  mm; Mindestlänge: 11 mm

#### <span id="page-17-1"></span>3.2 USB

Die USB-Schnittstelle unterstützt den USB-2.0-Standard (UDP) mit Übertragungsraten bis 12 Mbit/s (Full-Speed).

Mit einer USB-Verbindung zu einem PC kann die **Spannungsversorgung** des Evaluation Board übernommen werden (Einstellung bei Auslieferung). Alternativ ist die Verwendung der gesonderten Versorgungsbuchse möglich (siehe Abschnitt [3.1 Seite 17\)](#page-16-2).

## <span id="page-17-2"></span>3.3 Gigabit-Ethernet

Die Ethernet-Schnittstelle kann mit 10 Mbit/s, 100 Mbit/s und 1 Gbit/s betrieben werden. Am Anschlussgehäuse sind zwei LEDs vorhanden, die das Bestehen einer Verbindung und Übertragungsaktivität anzeigen.

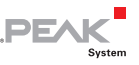

<span id="page-18-0"></span>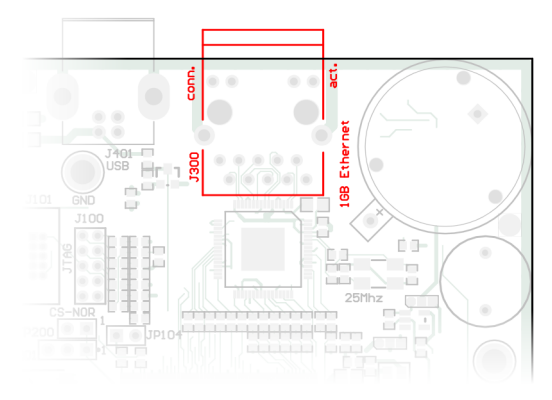

Ethernet-Anschluss

Neben grundlegenden Kommunikationsfunktionen kann die Ethernet-Schnittstelle auch für ein Firmware-Update verwendet werden.

## 3.4 CAN

<span id="page-18-1"></span>Die CAN-Schnittstelle unterstützt die beiden CAN-Formate 2.0A (Standard) und 2.0B (Extended). Der Transceiver NXP PCA82C251 führt einen High-Speed-CAN-Bus (ISO 11898-2) heraus, der Übertragungsraten bis zu 1 Mbit/s erlaubt.

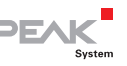

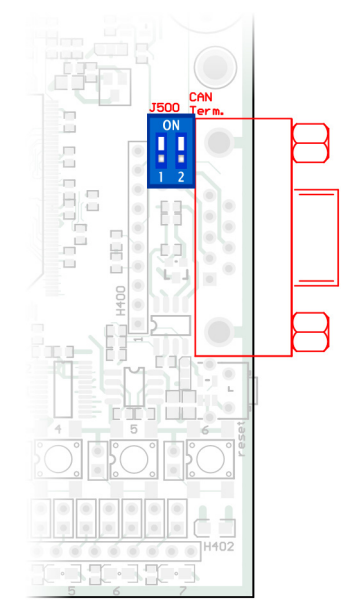

D-Sub-CAN-Anschluss J500 und Schalterblock für die CAN-Terminierung

Der Bus wird an die 9-polige **D-Sub**-Steckverbindung angeschlossen. Die CAN-Belegung entspricht der Spezifikation CiA® 102.

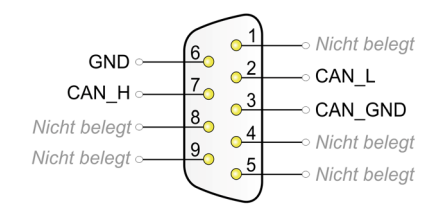

Belegung des D-Sub-Anschlusses für CAN, GND und CAN\_GND sind bei Auslieferung miteinander verbunden.

Falls das Evaluation Board am Ende eines CAN-Busses angeschlossen und dieses Ende noch nicht terminiert ist, kann die auf dem Board vorhandene **CAN-Terminierung** (120 Ω) aktiviert werden. Dies

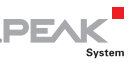

<span id="page-20-0"></span>geschieht, indem beide Schalter auf dem Schalterblock J500 auf ON gesetzt werden.

### 3.5 RS-232 Terminal

<span id="page-20-1"></span>Der D-Sub-Anschluss J502 stellt per RS-232 (V.24-Pegel) ein Terminal-Zugriff für administrative Zwecke bereit. Mit einem D-Sub-Verlängerungskabel (9-polig m-w, 1:1) kann eine Verbindung zu einem PC hergestellt werden. Alternativ kann über das Pfostenleistenfeld J503 (nicht bestückt) auf die RS-232-Signale zugegriffen werden.

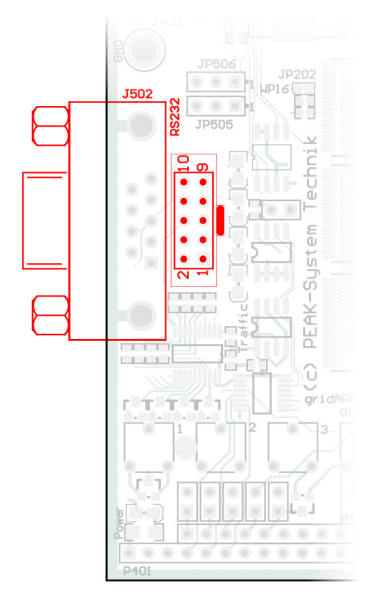

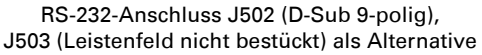

<span id="page-21-0"></span>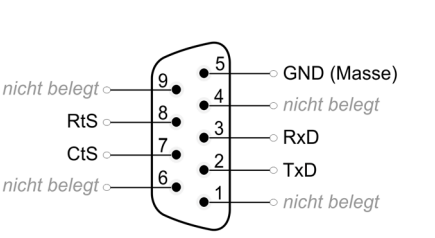

Belegung des D-Sub-Anschlusses für RS-232 Terminal

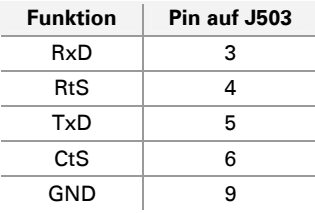

### 3.6 RS-232 Debug

<span id="page-21-1"></span>Die Doppelpfostenleiste J501 stellt per RS-232 (V.24-Pegel) einen Debugging-Zugriff bereit. Das Evaluation Board ist bei Auslieferung so konfiguriert, dass Ausgaben des Bootloaders und der Linux-Umgebung und Eingaben über diese Schnittstelle erfolgen (siehe auch [2.1](#page-8-2) *[Board starten](#page-8-2)* [Seite 9](#page-8-2)). Weiterführende Information zum Debugging finden Sie im Hardware Data Sheet zum gridARM-Mikrocontroller.

Für den Anschluss kann das mitgelieferte Flachbandkabel verwendet werden. Die Verbindung zum PC erfolgt dann mit einem Nullmodemkabel (D-Sub 9 w-w).

Zwei LEDs können für die Traffic-Anzeige von RxD und TxD verwen-det werden. Für die entsprechende Konfiguration siehe [4.5](#page-35-1) [Traffic-](#page-35-1)[LEDs zuordnen](#page-35-1) [Seite 36.](#page-35-1)

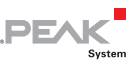

<span id="page-22-0"></span>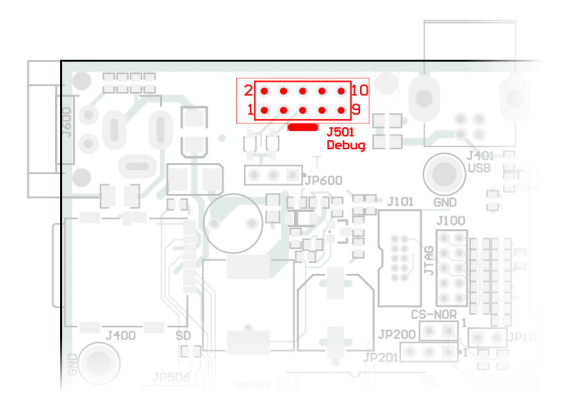

RS-232-Anschluss für Debugging-Zwecke

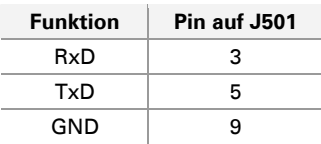

### <span id="page-22-1"></span>3.7 JTAG

Für die Entwicklung am Mikrocontroller steht eine JTAG-Schnittstelle mit zwei Anschlussmöglichkeiten zur Verfügung. J100 ist eine 10-polige Doppelpfostenleiste, J101 eine 10-polige Steckerwanne mit 1,27-mm-Raster.

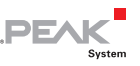

<span id="page-23-0"></span>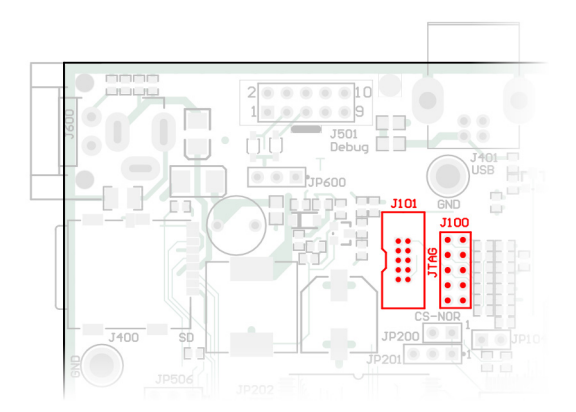

JTAG-Anschlüsse J100 (Doppelpfostenleiste) und J101 (Steckerwanne)

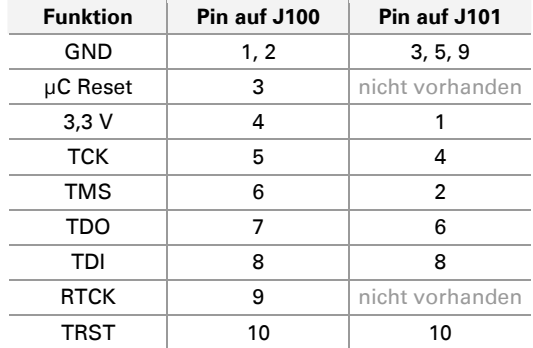

### <span id="page-23-1"></span>3.8 microSD™-Steckplatz

Eine microSD-Karte kann unter anderem für System-Updates verwendet werden. Sie ist über den SPI-Bus am gridARM-Mikrocontroller angeschlossen.

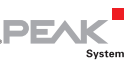

<span id="page-24-0"></span>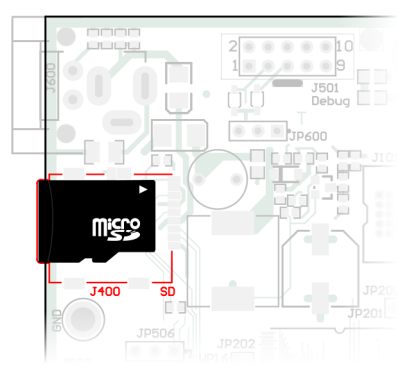

microSD-Steckplatz J400

**Hinweis:** Eine eingesteckte microSD-Karte blockiert die Kommunikation mit weiteren Geräten, die am SPI-Bus angeschlossen sind (z. B. intern angebunden: 4 MB Flash-ROM). Entfernen Sie die microSD-Karte, um die Kommunikation mit weiteren Geräten wieder zu ermöglichen.

## 3.9 Textdisplay-Anschluss

<span id="page-24-1"></span>An P400 und P401 kann ein HD44780-kompatibles LC-Textdisplay angeschlossen werden. Die Pinbelegung eines solchen Displays passt zu der auf dem Evaluation Board.

Der LCD-Kontrast kann mit dem entsprechenden Potenziometer eingestellt werden.

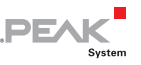

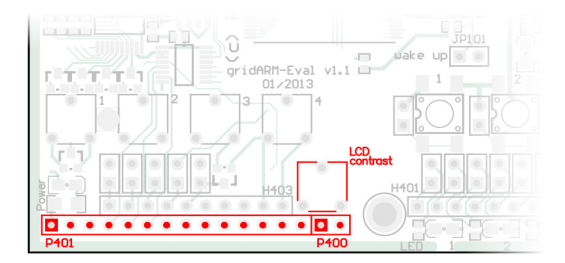

Leistenfelder P400 und P401 für ein Textdisplay und Potenziometer für die Kontrasteinstellung

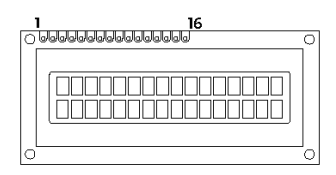

Anschlusspins eines Textdisplays

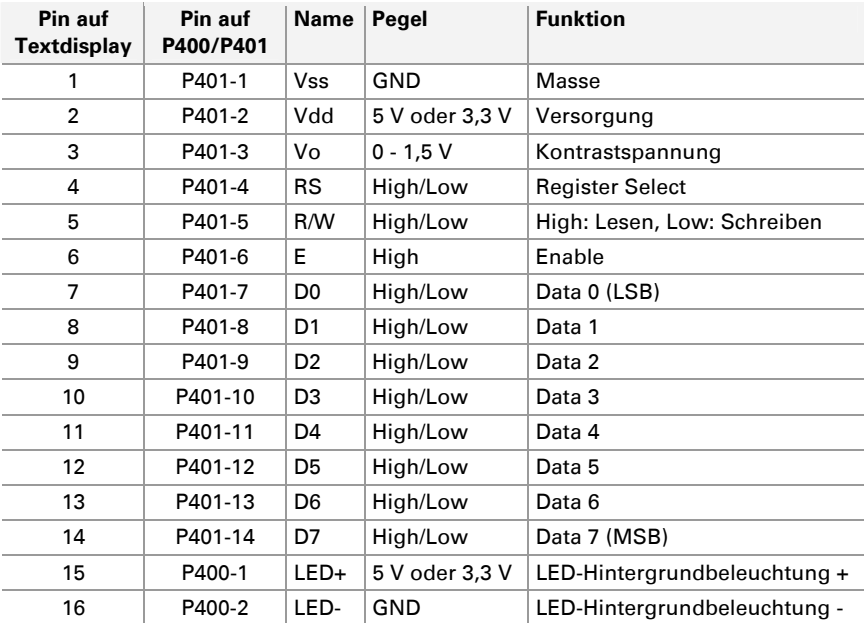

# <span id="page-26-1"></span><span id="page-26-0"></span>3.10 I²C/SPI

Über die Pfostenleiste H400 kann direkt auf die Signale der Kommunikationsbusse I²C und SPI zugegriffen werden. Die Pfostenleiste ist bei Auslieferung nicht bestückt. Die Pins haben folgende Funktionen:

> 3,3 V GND I²C SCL I²C SDA μC Reset SPI CS3 SPI CS2 SPI SCK SPI MOSI SPI MISO

Belegung des Anschlusses H400 für I²C und SPI

**Achtung!** Die Pins sind direkt mit dem Mikrocontroller verbunden und nicht geschützt. Ein falscher Gebrauch kann zur Beschädigung des Mikrocontrollers führen.

Der I²C-Bus bindet auf dem Evaluation Board mit 400 kbit/s intern die folgende Peripherie an:

- $\mathsf{\sim}$  System-EEPROM 256 Byte
- $\overline{\phantom{a}}$  Signalgeber
- $\leftarrow$  Erkennung microSD-Karte
- $\leftarrow$  Echtzeituhr (RTC)
- $\leftarrow$  RTC-Alarm-Eingang
- $-7$  frei verfügbare LEDs (siehe [3.11 Seite 28](#page-27-1))
- 6 frei verfügbare Taster (siehe [3.11](#page-27-1) [Seite 28\)](#page-27-1)

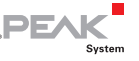

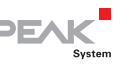

<span id="page-27-0"></span>Der SPI-Bus bindet auf dem Evaluation Board intern die folgende Peripherie an:

- microSD-Karte ш.
- $-4$  MByte Flash-ROM

## 3.11 Digitaleingänge und -ausgänge

<span id="page-27-1"></span>Über den I²C-Bus sind sechs Taster, die Erkennung einer microSD-Karte und der RTC-Alarm als Digitaleingänge und außerdem sieben LEDs und ein Signalgeber als Digitalausgänge angebunden. Diese können durch Öffnen der zwischengeschalteten Jumper von den Ein- und Ausgängen einzeln getrennt werden.

Auf die Eingänge kann direkt über das Leistenfeld H402 zugegriffen werden, auf die Ausgänge über H401.

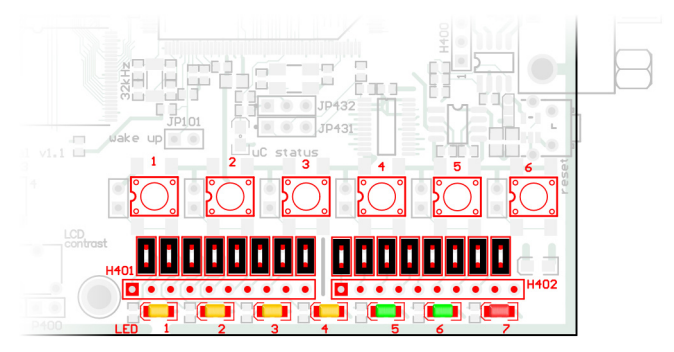

Taster für Digitaleingänge, LEDs für Digitalausgänge, Jumper zum Trennen, Leistenfelder H401 und H402 für den direkten Zugriff

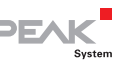

## <span id="page-28-0"></span>3.12 Analogeingänge

<span id="page-28-1"></span>Fünf Analogeingänge sind direkt vom gridARM-Mikrocontroller herausgeführt. Die Referenzspannung beträgt 3,3 V. Vier der Analogeingänge sind mit Potienziometern versehen.

Ein direkter Zugriff auf die Analogeingänge erfolgt über das Leistenfeld H403. Dazu müssen die Potenziometer von den Eingängen getrennt werden, indem die zwischengeschalteten Jumper geöffnet werden.

Der Analogeingang 5 kann optional für die Messung der Spannung VddBU (Knopfzelle) verwendet werden. Dazu muss das Lötfeld R454 (siehe Abbildung unten) mit einer Lötbrücke versehen werden.

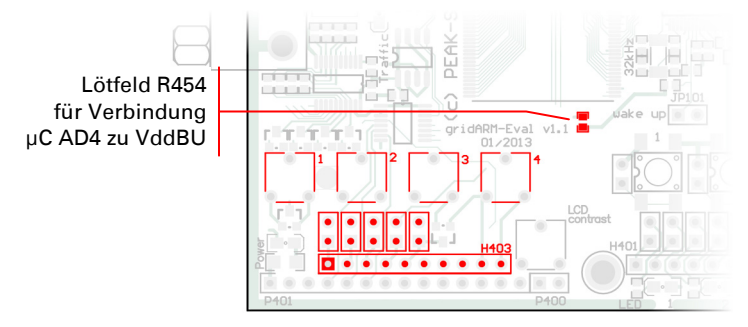

Potenziometer für vier Analogeingänge, Jumper zum Trennen, Lötfeld R454, Leistenfeld H403 für den direkten Zugriff

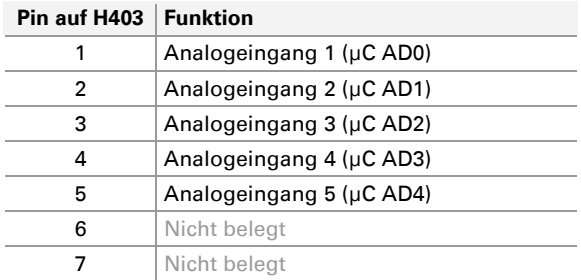

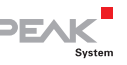

<span id="page-29-0"></span>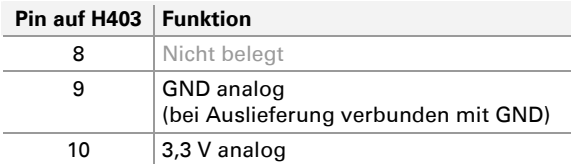

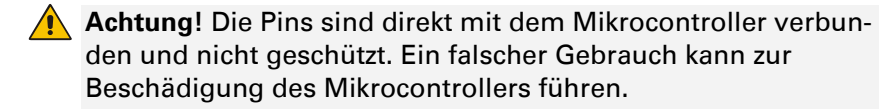

**Hinweis:** Der gridARM-Mikrocontroller ist auch im BGA-Gehäuse mit **acht** Analogeingängen lieferbar.

### 3.13 Status-LED Mikrocontroller

<span id="page-29-1"></span>Die Leuchtdiode "μC status" ist bei Auslieferung mit Port PA15 des gridARM-Mikrocontrollers verbunden und frei programmierbar. Sie kann zum Beispiel als Heartbeat-Anzeige verwendet werden.

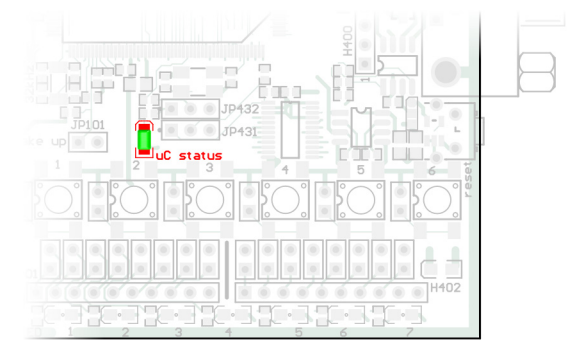

Mikrocontroller-Status-LED

Falls die LED nicht auf die Ansteuerung mit Port PA15 reagiert, kann dies an der Jumperkonfiguration liegen (siehe [4.4](#page-34-1) [Mikrocontroller-](#page-34-1)[LED oder Erkennung USB verwenden](#page-34-1) [Seite 35\)](#page-34-1).

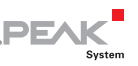

## <span id="page-30-0"></span>3.14 Echtzeituhr

<span id="page-30-1"></span>Die Echtzeituhr ist per I²C-Bus am gridARM-Mikrocontroller angebunden. Sie wird durch die Knopfzelle gepuffert, falls keine Versorgungsspannung anliegt (JP429 auf Stellung 3-2).

Das Alarm-Signal der Echtzeituhr kann über den I/O-Baustein am I²C-Bus (IO\_B7) gelesen werden.

### 3.15 Reset-Taster

<span id="page-30-2"></span>Die Betätigung des Reset-Tasters hat einen Neustart des PEAKgridARM Evaluation Board zur Folge.

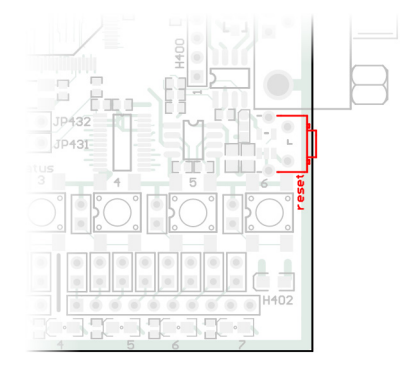

Reset-Taster

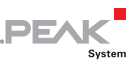

# <span id="page-31-1"></span><span id="page-31-0"></span>4 Konfiguration

Auf dem PEAK-gridARM Evaluation Board bestehen Konfigurationsmöglichkeiten verschiedener Hardware-Funktionen:

- [Boot-Flash auswählen](#page-31-2) ([unten](#page-31-2))
- [Schreibschutz für System-EEPROM aktivieren](#page-32-1) [\(Seite 33](#page-32-1))
- [I/O-Interrupt oder Erkennung microSD™-Karte verwenden](#page-33-1) [\(Seite](#page-33-1)  [34](#page-33-1))
- [Mikrocontroller-LED oder Erkennung USB verwenden \(Seite 35\)](#page-34-1)
- $\blacksquare$  [Traffic-LEDs zuordnen](#page-35-1) ([Seite 36\)](#page-35-1)
- $-$  [Knopfzelle für Echtzeituhr wechseln](#page-37-1) ([Seite 38](#page-37-1))

## <span id="page-31-2"></span>4.1 Boot-Flash auswählen

Beim Start des Mikrocontrollers wird ein Bootloader aus dem 16-Bitoder dem 32-Bit-NOR-Flash geladen. Dies wird mit den Jumpern JP200 und JP201 festgelegt.

Der Bootloader U-Boot kann nur aus dem 16-Bit-NOR-Flash geladen werden.

Ist der Jumper JP104 offen (Port BMS erhält High-Signal), wird anstatt eines externen Bootloaders jener im gridARM-Mikrocontroller gestartet.

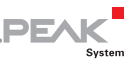

<span id="page-32-0"></span>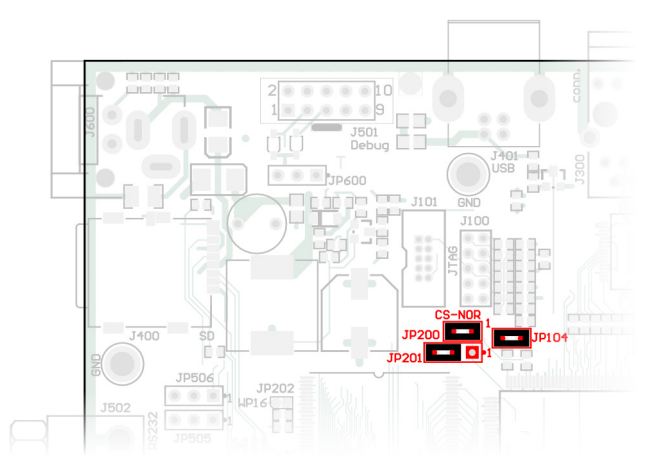

Jumper JP200, JP201 und JP104

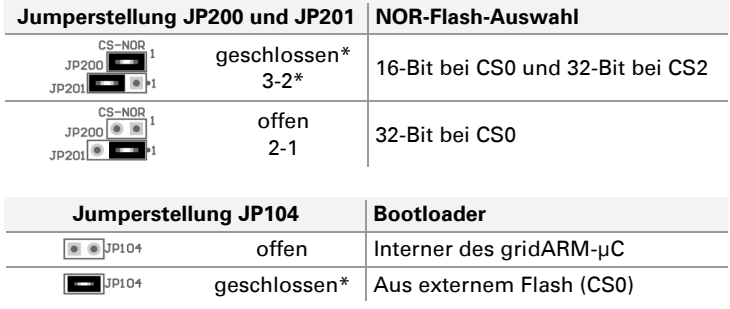

\* Einstellung bei Auslieferung

#### <span id="page-32-1"></span>4.2 Schreibschutz für System-EEPROM aktivieren

Das System-EEPROM (256 Byte, I²C-Anbindung) kann mit dem Jumper JP430 schreibgeschützt werden. Es enthält im Falle eines Mikrocontroller-internen Bootvorgangs in den ersten 128 Bytes die Bootreihenfolge. Bei der Verwendung des Bootloaders U-Boot

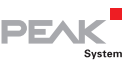

<span id="page-33-0"></span>(Einstellung bei Auslieferung) wird das System-EEPROM nicht benötigt und steht dem Anwender komplett zur Verfügung.

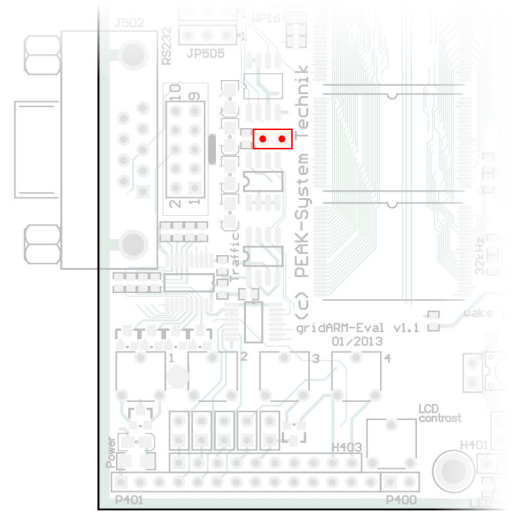

Jumper JP430

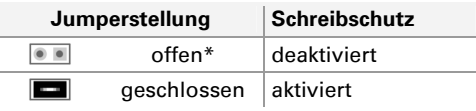

\* Einstellung bei Auslieferung

#### <span id="page-33-1"></span>4.3 I/O-Interrupt oder Erkennung microSD™- Karte verwenden

Die Erkennung einer eingelegten microSD-Karte erfolgt normalerweise über den I/O-Baustein am I²C-Bus (IO\_B6). Bei Bedarf kann auch der Port PA02 am gridARM-Mikrocontroller zu diesem Zweck verwendet werden. Dazu muss der Jumper JP431 umgesetzt werden. In dem Fall ist die Interrupt-Leitung vom I/O-Baustein

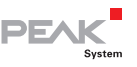

<span id="page-34-0"></span>abgeklemmt und ein Interrupt-Signal steht nicht mehr zur Verfügung.

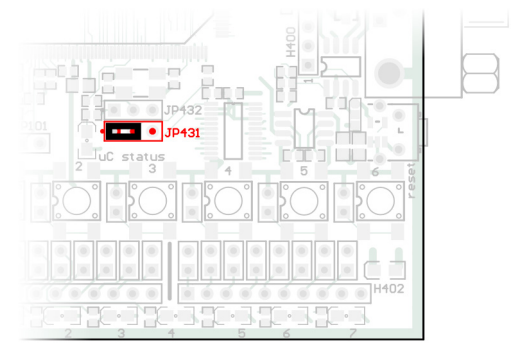

Jumper JP431

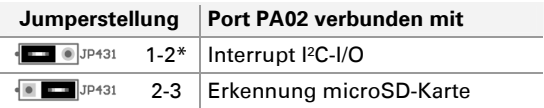

\* Einstellung bei Auslieferung

#### <span id="page-34-1"></span>4.4 Mikrocontroller-LED oder Erkennung USB verwenden

Der Port PA15 des gridARM-Mikrocontrollers ist bei Auslieferung der LED "μC Status" (D407) zugeordnet. Alternativ ist mit Port PA15 als Eingang die Erkennung eines eingesteckten USB-Kabels am Evaluation Board möglich (nicht sinnvoll bei der Versorgung über den USB-Anschluss). Dazu muss der Jumper JP432 umgesetzt werden.

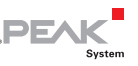

<span id="page-35-0"></span>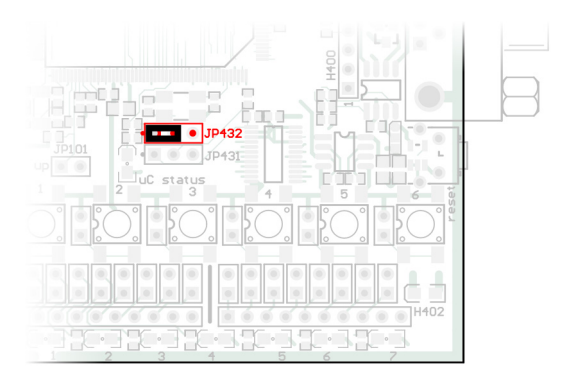

Jumper JP432

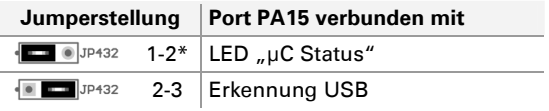

\* Einstellung bei Auslieferung

## 4.5 Traffic-LEDs zuordnen

<span id="page-35-1"></span>Zwei der vier Traffic-LEDs können entweder der CAN-Kommunikation oder der Kommunikation via RS-232 Debug zugeordnet werden. Dies geschieht mit Hilfe der Jumper JP505 und JP506.

Die anderen beiden Traffic-LEDs sind fest der Kommunikation via RS-232 Terminal zugeordnet.

**PEA** 

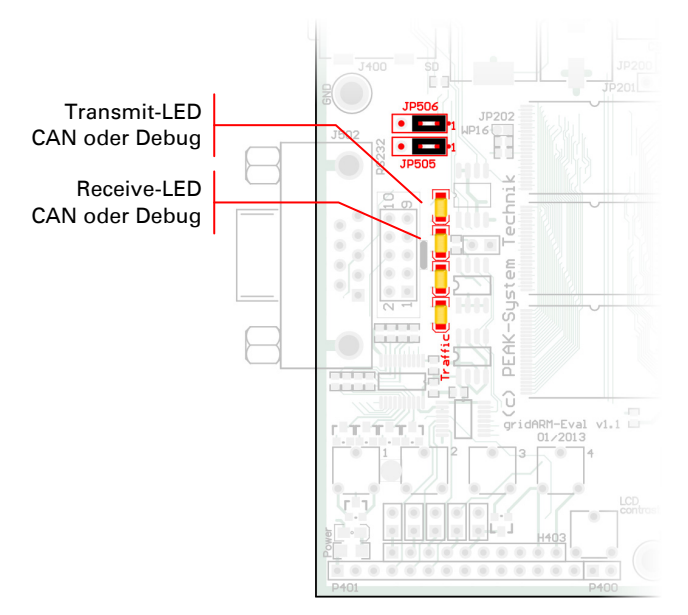

Jumper JP505 und JP506 und Traffic-LEDs

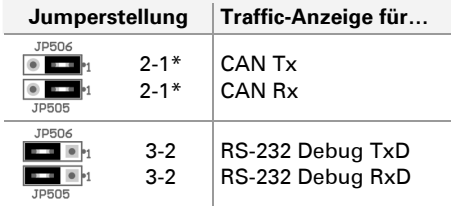

\* Einstellung bei Auslieferung

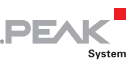

## <span id="page-37-0"></span>4.6 Knopfzelle für Echtzeituhr wechseln

<span id="page-37-1"></span>Die vom Evaluation Board verwendete Echtzeituhr (RTC) oder der Timer im gridARM-Mikrocontroller wird durch eine Knopfzelle des IEC-Typs CR 2032 (3 V) versorgt, solange das Evaluation Board ausgeschaltet ist.

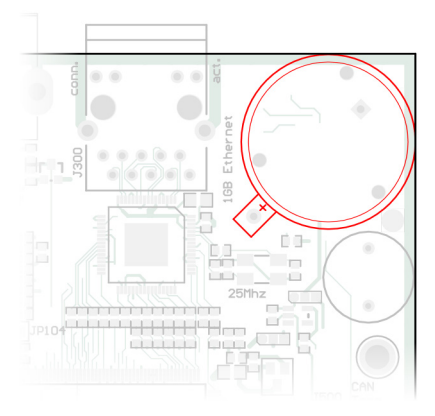

Knopfzelle für die Echtzeituhr

Eine neue Knopfzelle hält mehrere Jahre. Falls die Echtzeituhr eine unerwartete Uhrzeit angibt, entnehmen Sie die Knopfzelle und messen Sie deren Spannung. Nominell beträgt diese 3,0 Volt. Falls die gemessene Spannung niedriger als 2,5 Volt ist, sollten Sie die Knopfzelle wechseln.

Im Anschluss muss die Echtzeituhr erneut gestellt werden.

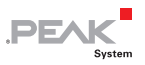

# <span id="page-38-1"></span><span id="page-38-0"></span>5 Technische Daten

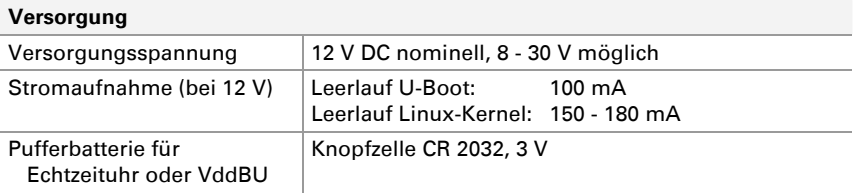

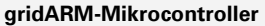

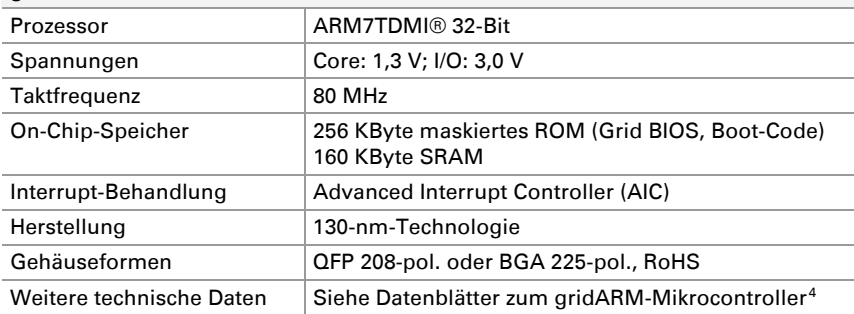

#### **Gigabit-Ethernet**

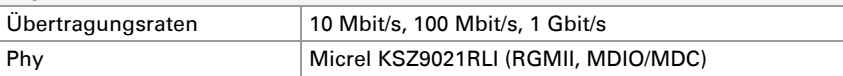

#### **CAN**

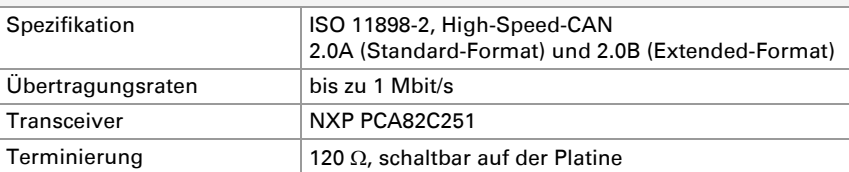

<span id="page-38-2"></span>4 [http://gridconnect.com/media/documentation/grid\\_connect/GRIDARM\\_DS\\_01.pdf](http://gridconnect.com/media/documentation/grid_connect/GRIDARM_DS_01.pdf)  [http://gridconnect.com/media/documentation/grid\\_connect/gridARM\\_Hardware\\_DS.pdf](http://gridconnect.com/media/documentation/grid_connect/gridARM_Hardware_DS.pdf) 

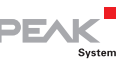

#### **SPI Serial Flash ROM**

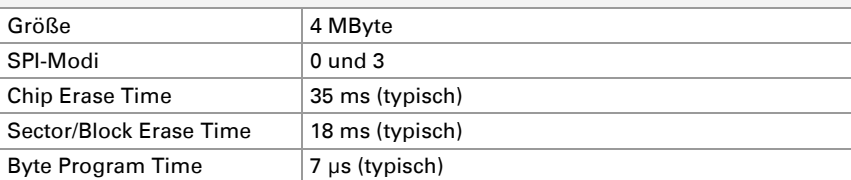

#### **Parallel Flash ROM**

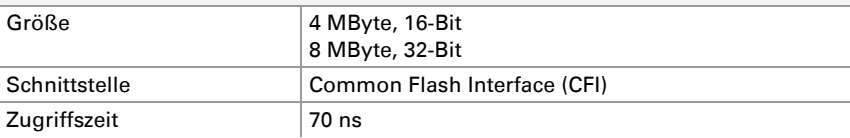

#### **SDRAM**

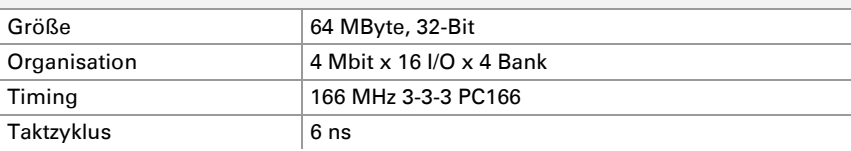

#### **I/O**

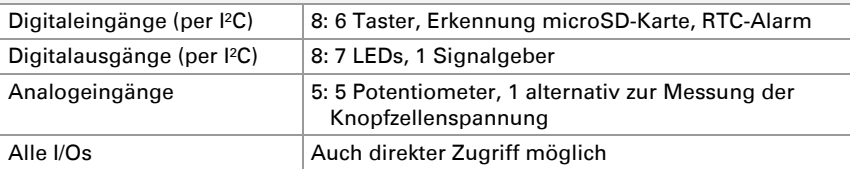

#### **Maße**

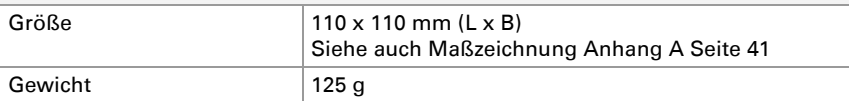

#### **Umgebung**

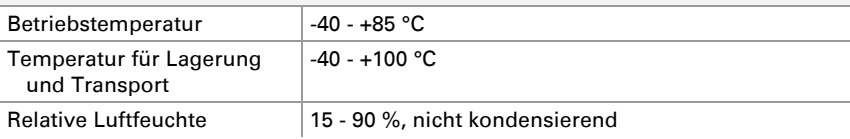

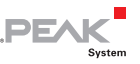

# <span id="page-40-1"></span><span id="page-40-0"></span>Anhang A Maßzeichnung

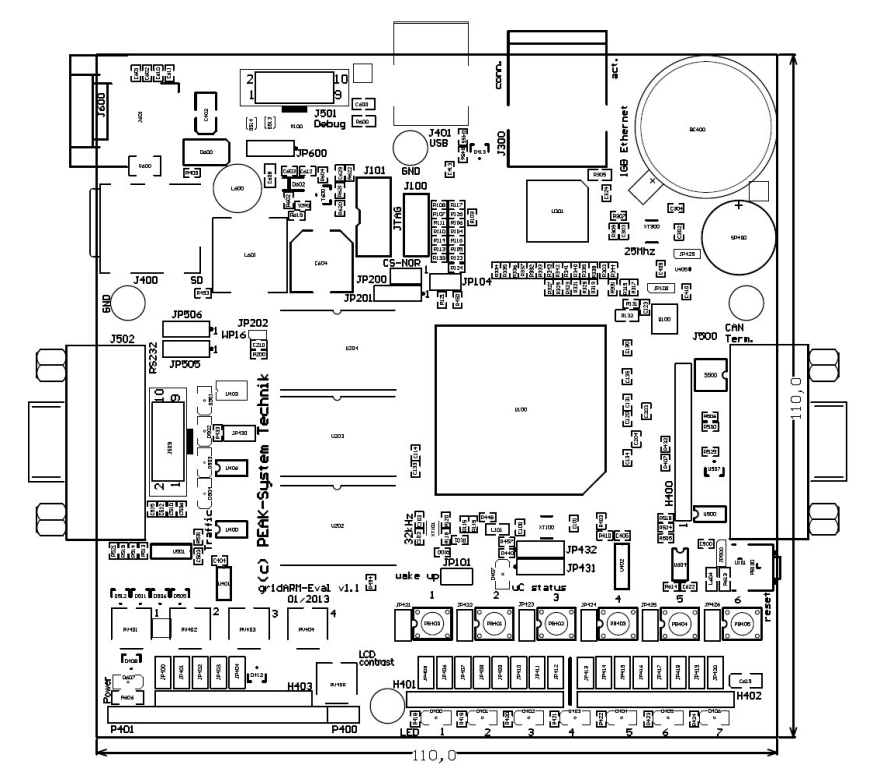

Die Abbildung entspricht nicht der Originalgröße.

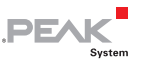

# <span id="page-41-0"></span>Anhang B Jumper-Übersicht

<span id="page-41-1"></span>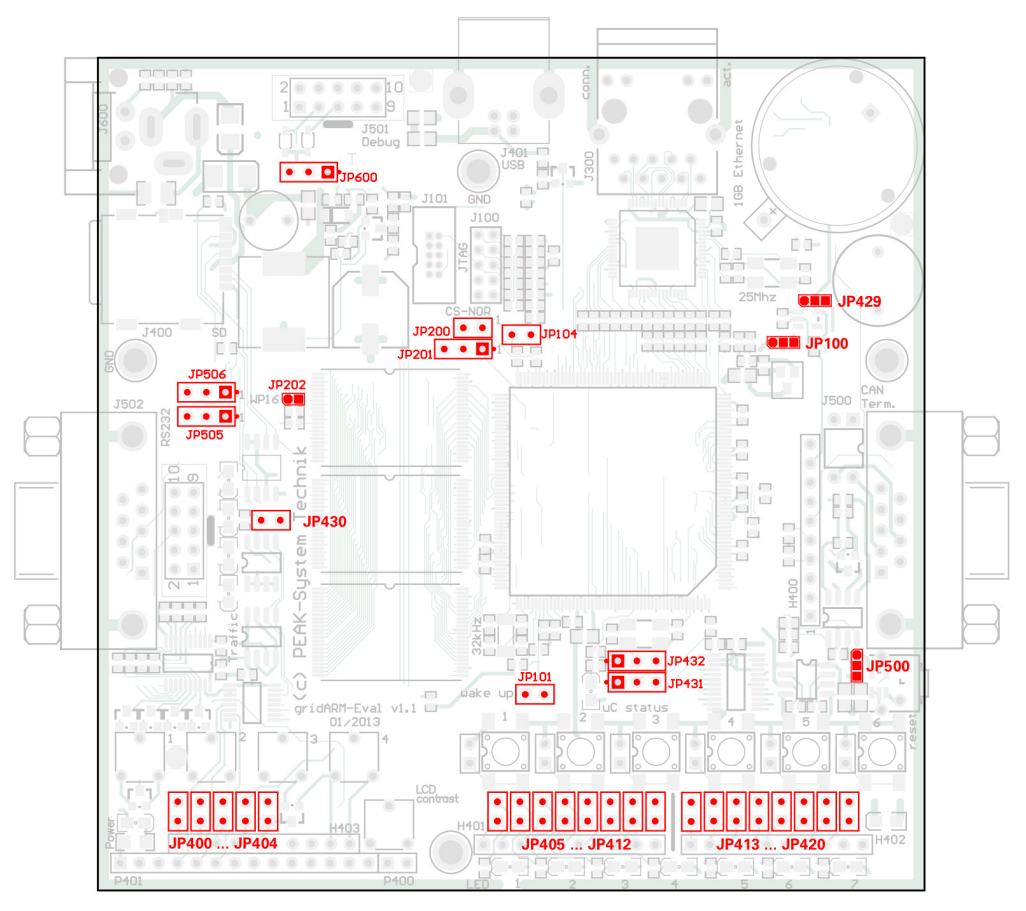

Jumper auf der Oberseite

PEAK-gridARM Eval Board – Hardware-Handbuch

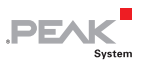

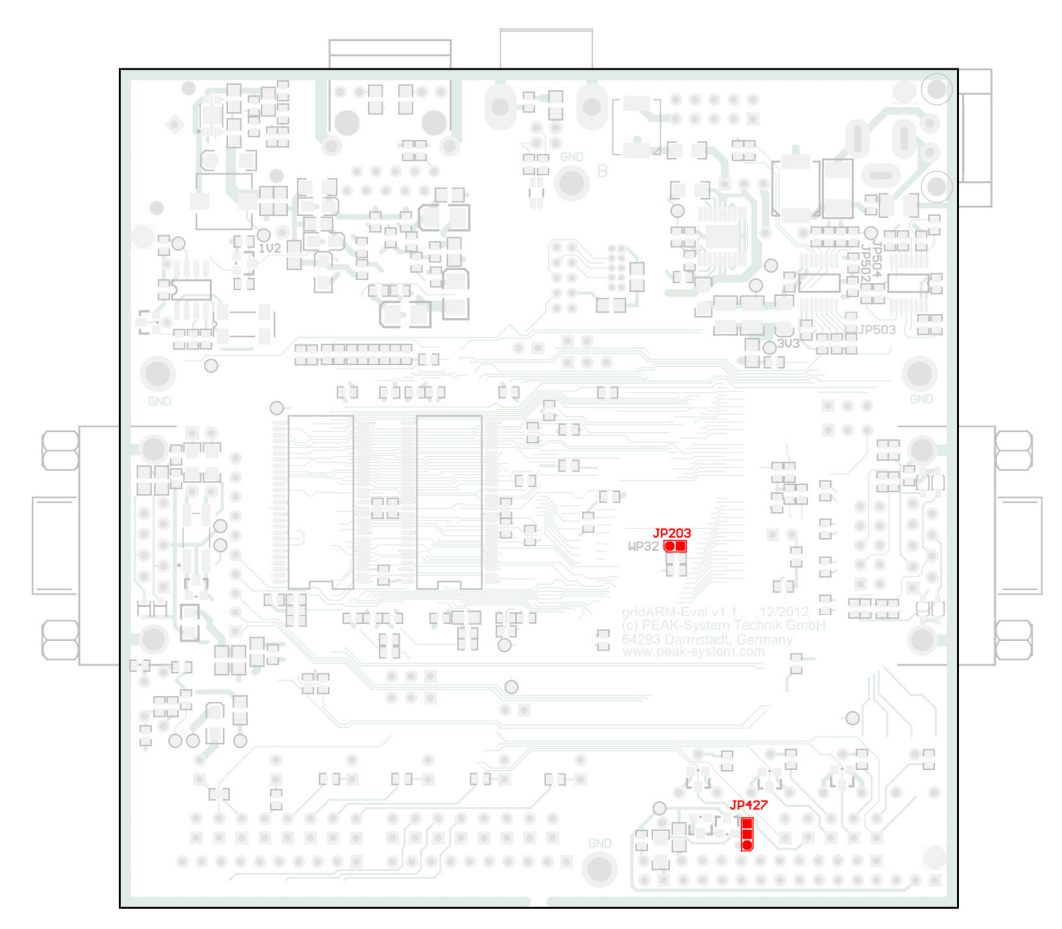

Jumper auf der Unterseite

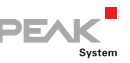

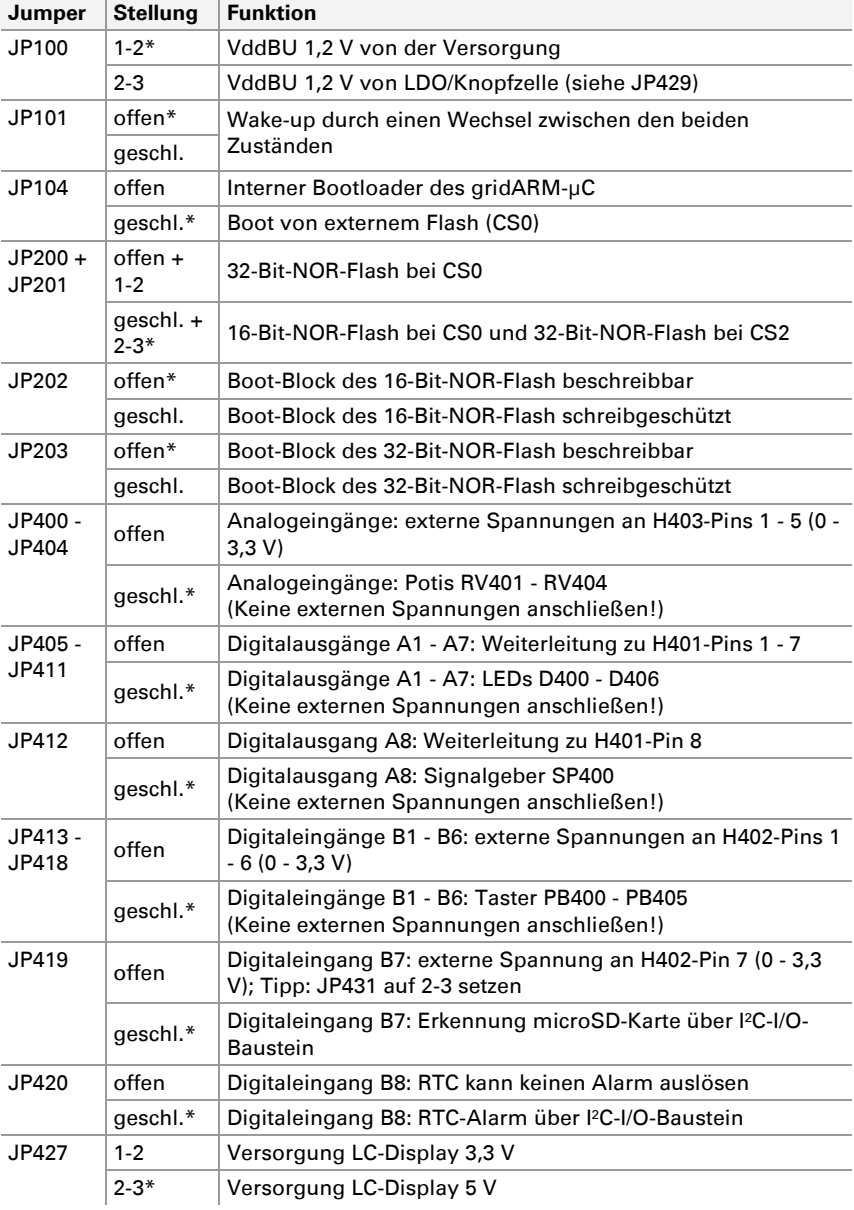

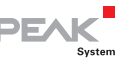

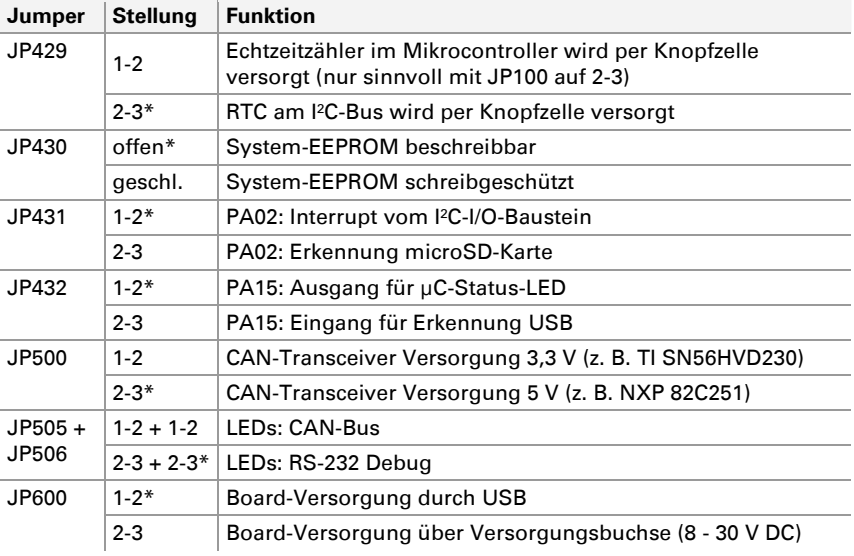

\* Einstellung bei Auslieferung

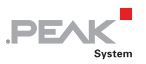

# <span id="page-45-1"></span><span id="page-45-0"></span>Anhang C Schaltpläne

Auf den folgenden Seiten sind die Schaltpläne des PEAK-gridARM Evaluation Board aufgeführt, unterteilt in folgende Abschnitte:

- [Microcontroller](#page-46-1)
- ← [Memory](#page-47-1)
- [Ethernet](#page-48-1)
- $\Box$  [I/O](#page-49-1)
- $\leftarrow$  [Serial](#page-50-1)
- ← [Power Supply](#page-51-1)

<span id="page-46-1"></span><span id="page-46-0"></span>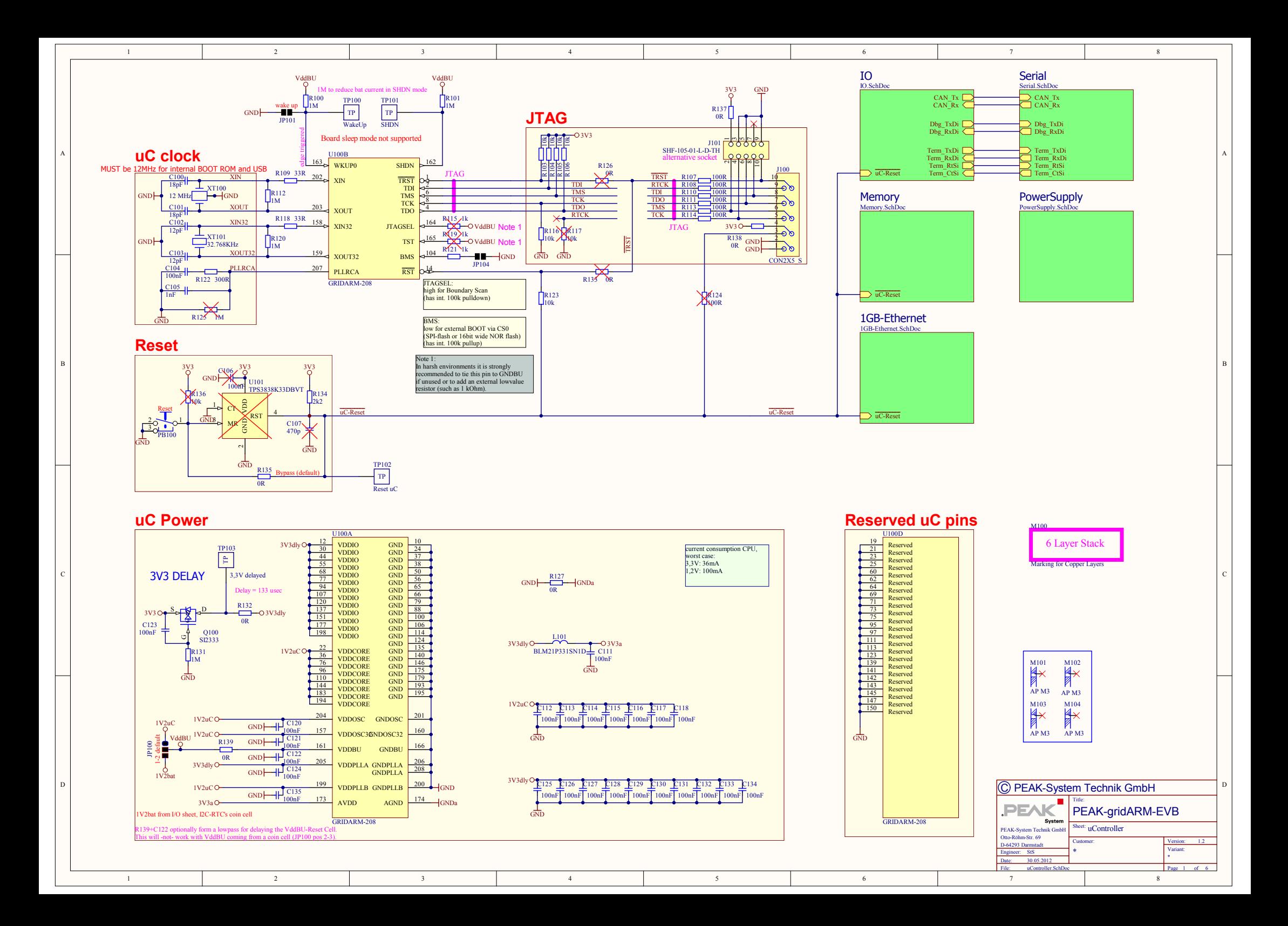

<span id="page-47-1"></span><span id="page-47-0"></span>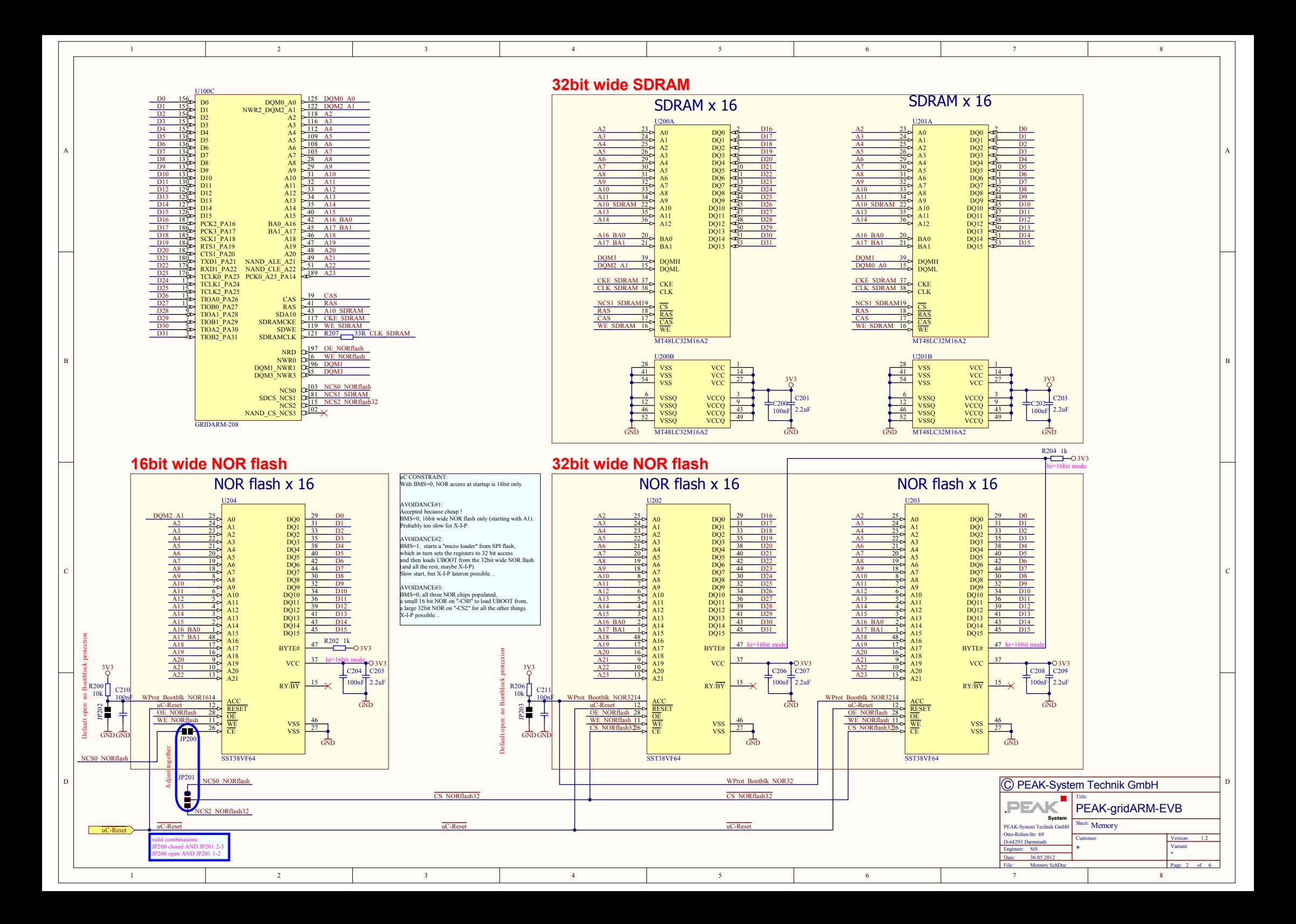

<span id="page-48-1"></span><span id="page-48-0"></span>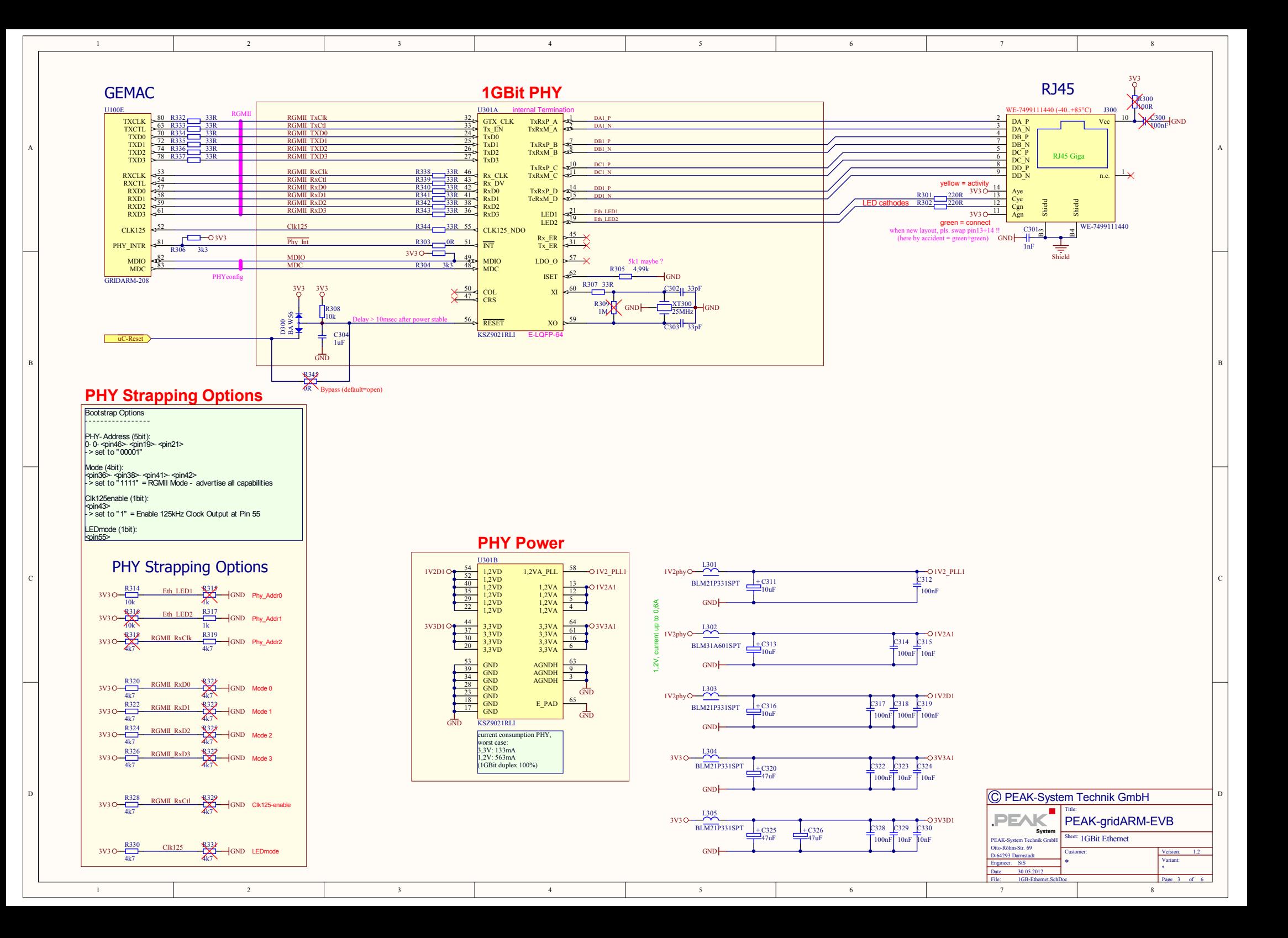

<span id="page-49-1"></span><span id="page-49-0"></span>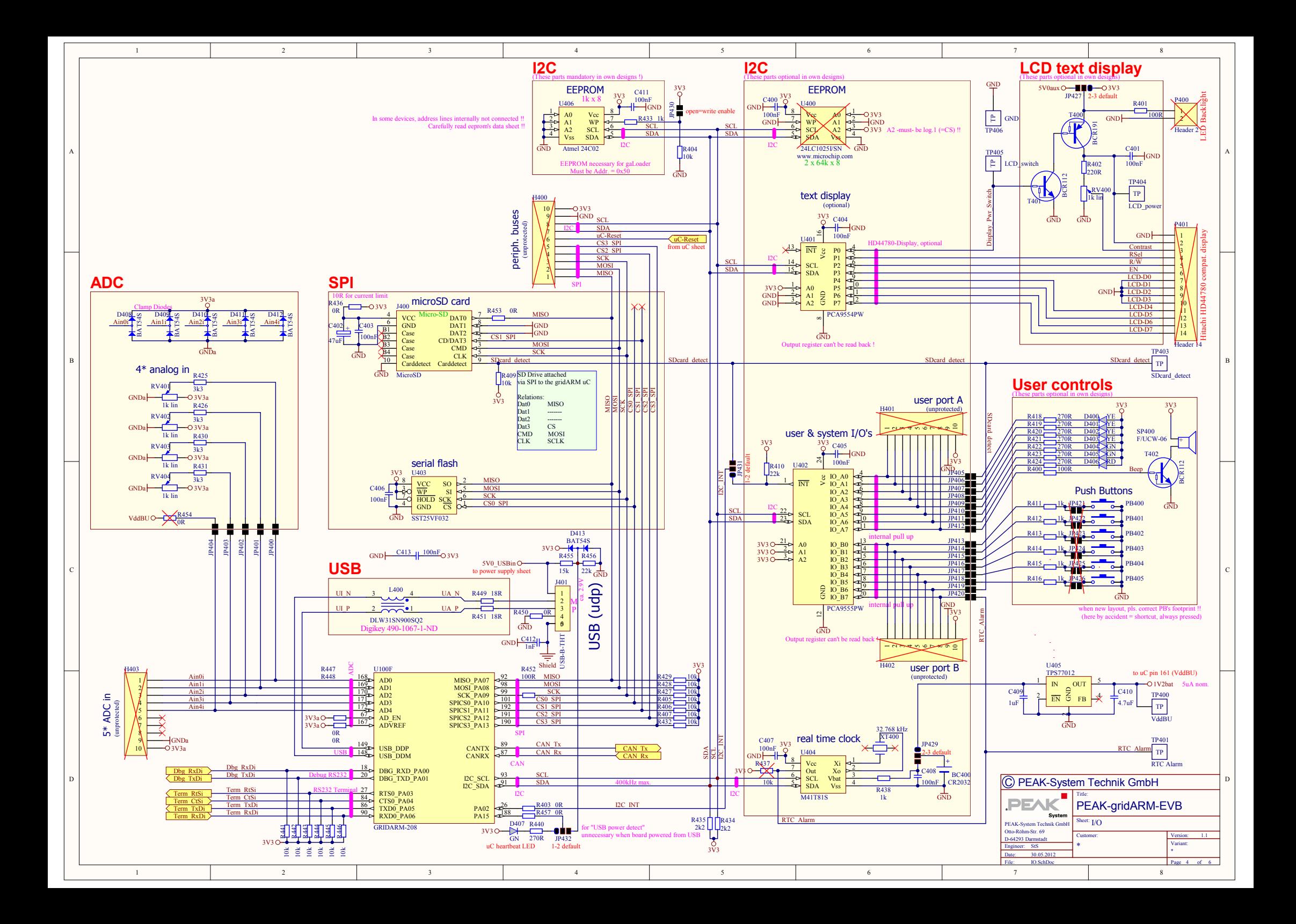

<span id="page-50-1"></span><span id="page-50-0"></span>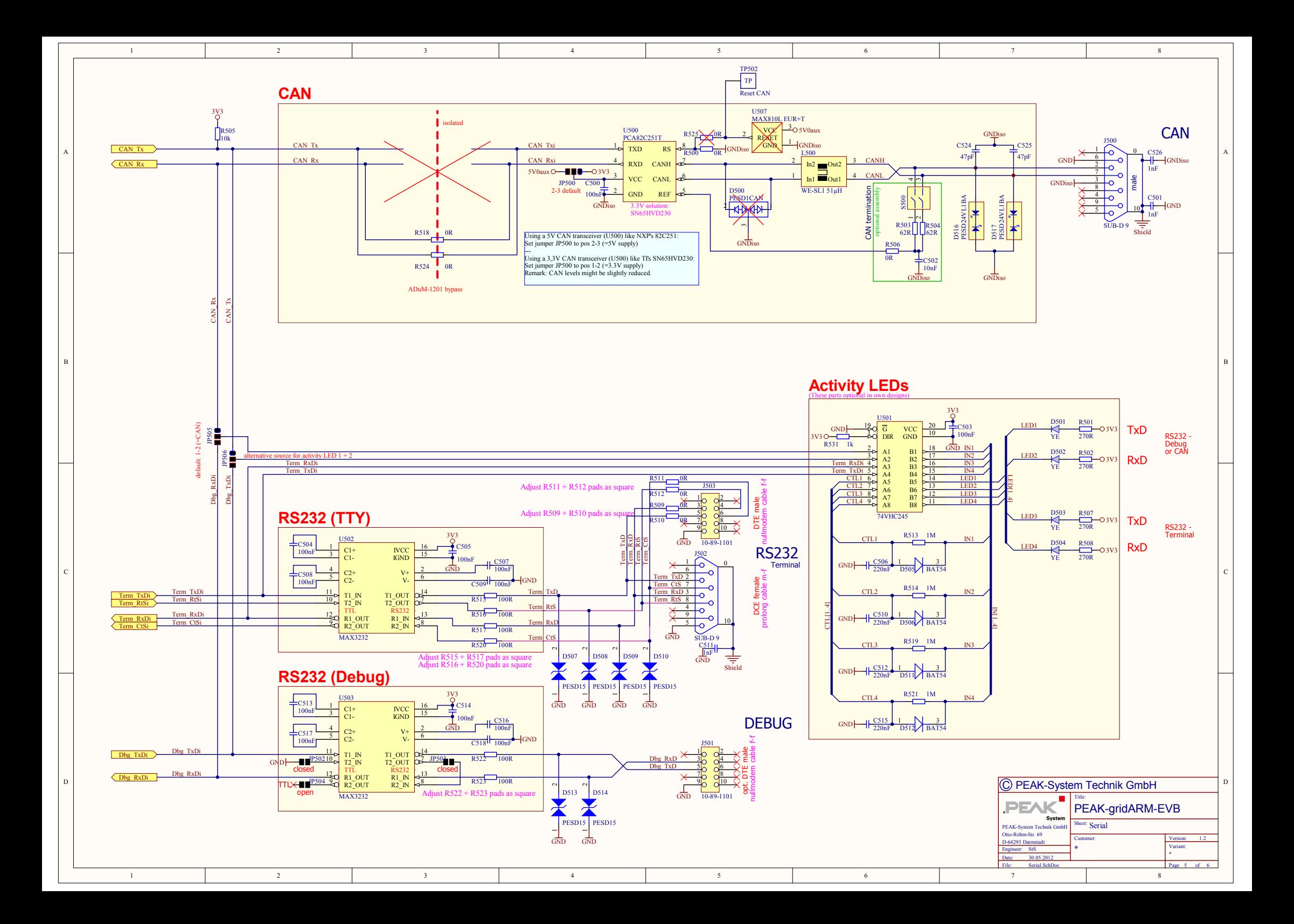

<span id="page-51-1"></span><span id="page-51-0"></span>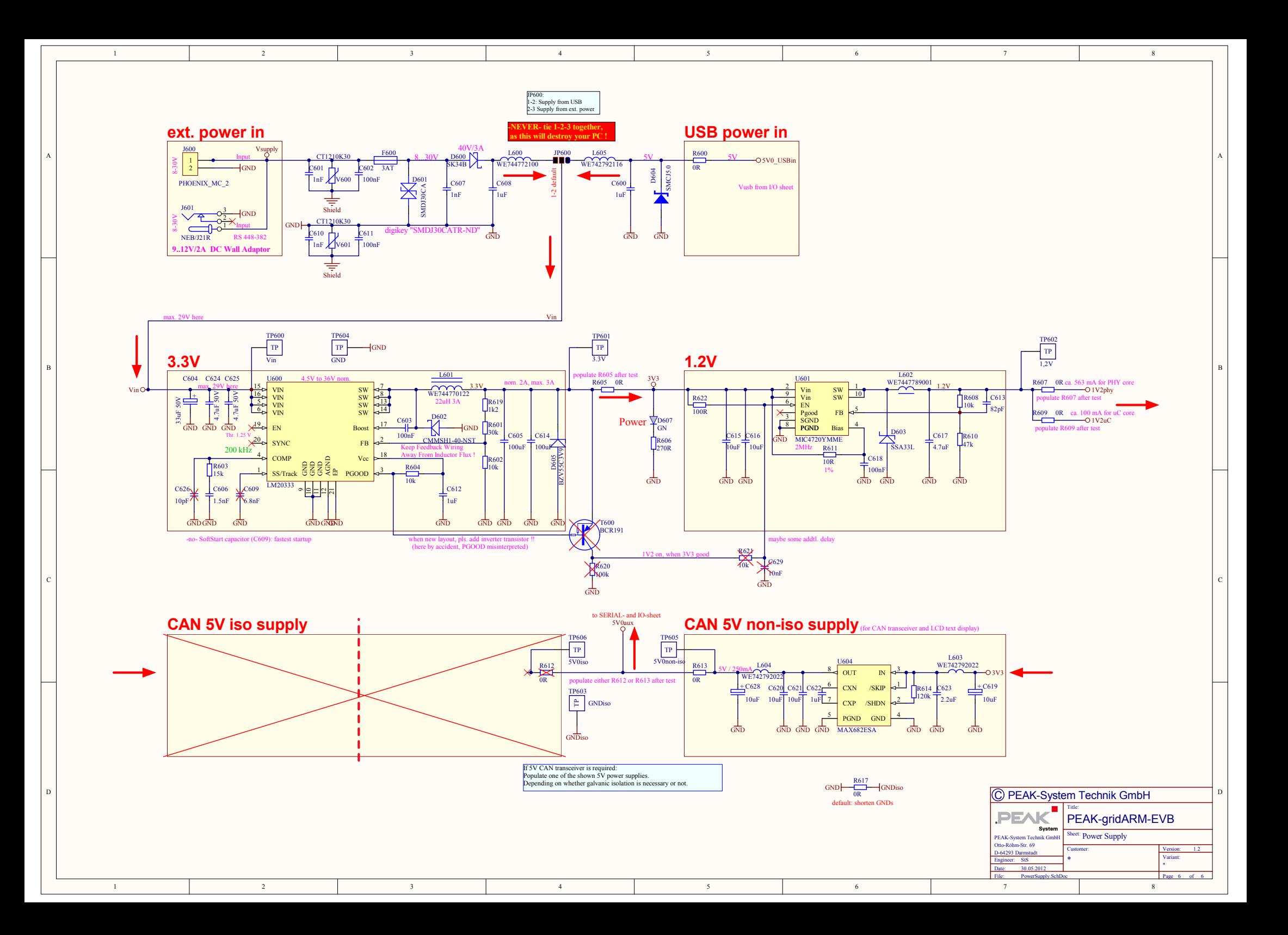